# **Primeros pasos para enfrentarse la práctica de SEDA**

Este documento pretende ser una breve guía para ayudar a los alumnos a enfrentarse a la práctica de Sistemas Electrónicos Digitales Avanzados por primera vez. Indica los primeros pasos a dar.

# **Paso 1: Tarjeta Mini-DK2 + TFT + TouchPanel**

Todos los proyectos utilizan la pantalla TFT y la mayoría el TouchPanel por lo que el primer paso es entender cómo poder utilizarlos.

Del display hay que saber:

- 1. Cómo inicializar la pantalla.
- 2. Cómo borrar la pantalla.
- 3. Cómo representar caracteres en la pantalla.
- 4. Cómo pintar un punto en la pantalla.

Del TouchPanel hay que saber:

- 5. Cómo configurarlo.
- 6. Cómo calibrarlo manualmente.
- 7. Cómo leer la zona donde se está pulsando.
- 8. Cómo calibrarlo automáticamente.

Es conveniente cargar en la tarjeta y analizar los siguientes proyectos en este orden:

- "Librería GLCD 16 bits"
	- $\circ$  Analizando el programa principal puede verse cómo inicializar el display (1), borrar la pantalla (2) y representar texto en el display (3).
- "Ejemplo sencillo LCD con el Touch Panel" (HY28B)
	- o Analizando el programa principal de este proyecto se pueden ver las funciones que se utilizan para inicializar el display (1), para inicializar el TouchPanel (5), para calibrar manualmente el TouchPanel (6) y la forma de escribir un punto en la pantalla (4).
	- o Conviene mirar un poco las funciones de configuración y lectura del TouchPanel aunque sin entrar en mucho detalle ya que la comunicación entre el microcontrolador y el TouchPanel se realiza por SPI que no se ve en teoría hasta la parte final de la asignatura.
	- o Es interesante buscar la constante THERSHOLD en TouchPanel.c y analizar qué función tiene en la lectura de las coordenadas pulsadas en el display.
	- "Ejemplo de TouchPanel" (TP\_Simple)
		- o Este ejemplo utiliza la configuración el display y del TouchPanel, la representación

- - -

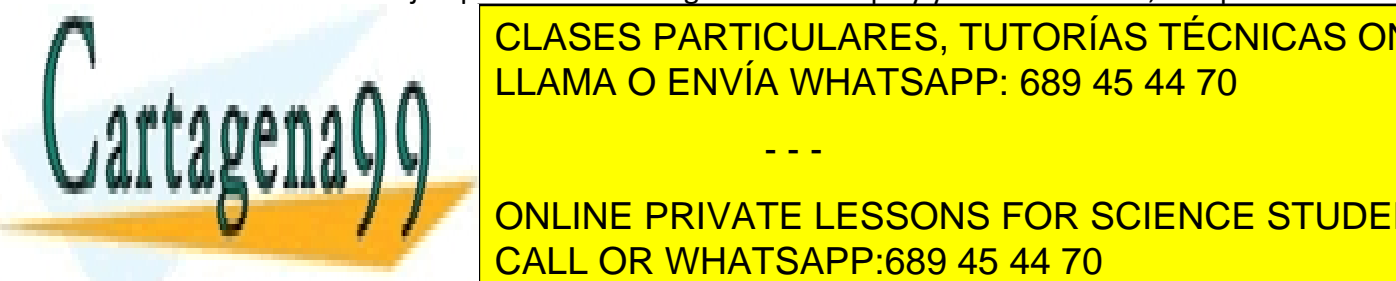

<u>de texto en el display de botones y la representación de la representación de la concepción de la concepción de </u>  $\overline{11000}$   $\overline{0}$  ENIVÍA WHATSADD 680 45 44 70 LLAMA O ENVÍA WHATSAPP: 689 45 44 70 **م ال** 

relacionada con la calibración del TouchPanel en el programa principal antes del ONLINE PRIVATE LESSONS FOR SCIENCE STUDENTS CALL OR WHATSAPP:689 45 44 70

www.cartagena99.com no se hace responsable de la información contenida en el presente documento en virtud al Artículo 17.1 de la Ley de Servicios de la Sociedad de la Información y de Comercio Electrónico, de 11 de julio de 2002. Si la información contenida en el documento es ilícita o lesiona bienes o derechos de un tercero háganoslo saber y será retirada.

- o Es conveniente analizar con mucho detalle el funcionamiento del programa sin entrar en el nivel bajo de cómo están implementadas las funciones del display y del TouchPanel pero sí utilizándolas.
- o Es importante entender cómo hacer que al pulsar el TouchPlanel sólo se detecte una pulsación. También cómo representar botones y pintar líneas en la pantalla.

# **Paso 2.a: Diseñar el contenido de las pantallas del menú y la página web**

Una vez que sabemos pintar en la pantalla y detectar pulsaciones en la misma, es conveniente plantearse la funcionalidad del proyecto que se va a realizar desde el punto de vista del usuario. Para ello es necesario diseñarse las pantallas y la forma de pasar de unas a otras.

Pensar en qué va a ir en cada pantalla y cómo cambiar de pantalla ayuda a tener más claro lo que se quiere que realice el sistema y permite identificar problemas de planteamiento del diseño en una etapa muy inicial.

Es recomendable diseñar las pantallas utilizando PowerPoint porque es muy fácil hacer cuadros y poner textos y copiando y pegando generar varias pantallas (es mucho más sencillo que hacerlo en Word, más fácil de modificar que hacerlo en papel y ya es un trabajo avanzado para la memoria final del proyecto).

Del mismo modo se puede ir diseñando la apariencia de la página web o páginas web que permitirían configurar la aplicación remotamente.

El diseño no tiene por qué mantenerse hasta el final sino que lo normal es que vaya evolucionando según se vaya viendo su usabilidad o según se vaya conociendo más detalles sobre los subsistemas hardware implicados en el proyecto.

### **Paso 2.b: Implementar el menú como una máquina de estados**

Una vez diseñado el menú, hay que ir implementándolo como una máquina de estados. El proyecto de ejemplo "Ejemplo de menú en el TFT" representa un ejemplo de cómo realizar un menú. No es necesario hacerlo de la misma manera (ni siquiera de forma parecida) pero es conveniente analizarlo en detalle y entenderlo para luego poder aplicar esa tecnología si se cree conveniente.

### **Paso 3: Prueba de ejemplos relacionados con los contenidos de teoría**

En paralelo con el paso 2 es imprescindible realizar los proyectos de ejemplo que se presentan en teoría para entender los temporizadores, ADCs, DAC, etc. Realizando las modificaciones que se proponen para ver si se han entendido los conceptos.

- - -

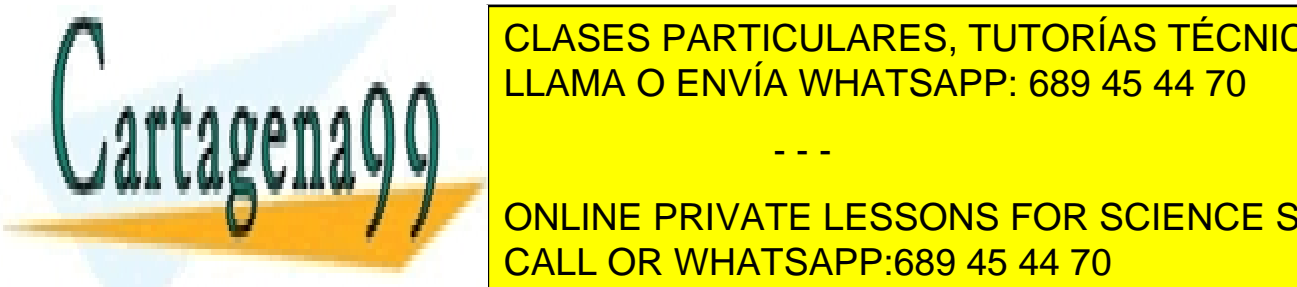

Es impresentender los conceptos de teoría para poder realizar la práctica y la forma de teoría para poder realizar la forma de teoría para poder realizar la forma de teoría y la forma de teoría y la forma de teoría y la fo entenderlos en práctica en ejemplos. Cuando será entienda su funcional su funcional su funcional su funcional <br>La proporcional de la proporcional de la proporcional de la proporcional de la proporcional de la proporcional CLASES PARTICULARES, TUTORÍAS TÉCNICAS ONLINE

**Paso 4: Contributed by Passive Conexists and Conexists periodicity of the loss periodicity of the Conexists Students** CALL OR WHATSAPP:689 45 44 70

www.cartagena99.com no se hace responsable de la información contenida en el presente documento en virtud al Artículo 17.1 de la Ley de Servicios de la Sociedad de la Información y de Comercio Electrónico, de 11 de julio de 2002. Si la información contenida en el documento es ilícita o lesiona bienes o derechos de un tercero háganoslo saber y será retirada. Es muy importante desde el primer momento ver dónde se conectan los diferentes periféricos para no solapar funcionalidades. La mejor forma de hacerlo es utilizar el fichero Excel "Tabla de pines disponibles en la LPC1768 MiniDK2" disponible en Blackboard. En este fichero se indican los subsistemas del microcontrolador disponibles en cada PIN.

Según se vaya avanzando en teoría y en la práctica probablemente haya que hacer algún cambio pero el partir de unas conexiones iniciales ayudan a tener una visión global del proyecto.

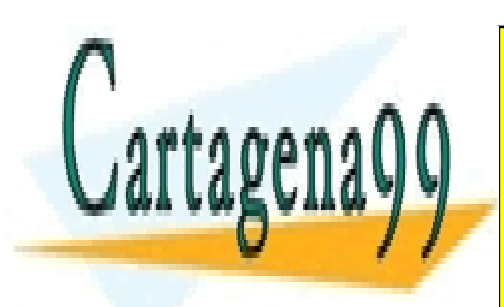

CLASES PARTICULARES, TUTORÍAS TÉCNICAS ONLINE LLAMA O ENVÍA WHATSAPP: 689 45 44 70

ONLINE PRIVATE LESSONS FOR SCIENCE STUDENTS CALL OR WHATSAPP:689 45 44 70

www.cartagena99.com no se hace responsable de la información contenida en el presente documento en virtud al Artículo 17.1 de la Ley de Servicios de la Sociedad de la Información y de Comercio Electrónico, de 11 de julio de 2002. Si la información contenida en el documento es ilícita o lesiona bienes o derechos de un tercero háganoslo saber y será retirada.

- - -